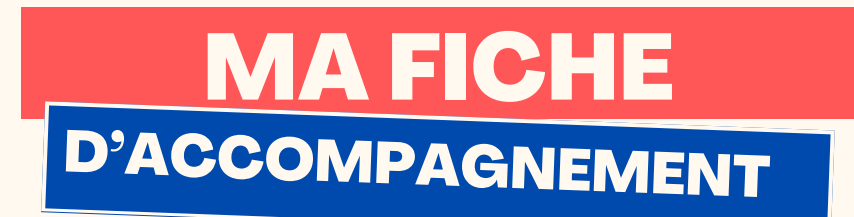

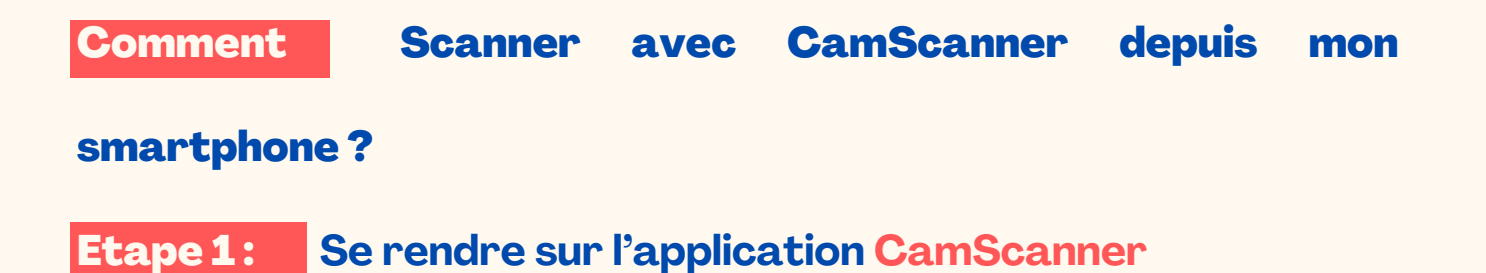

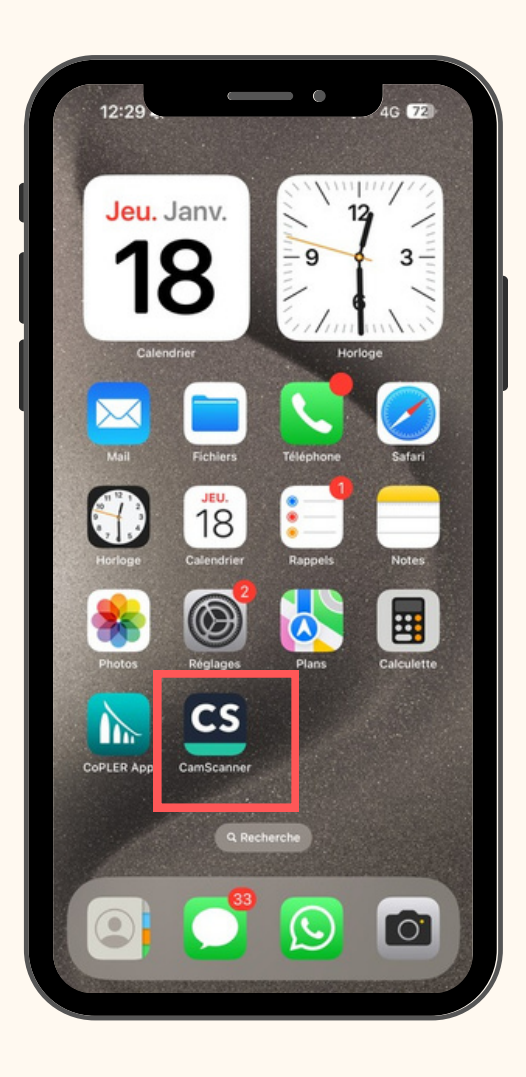

PAGE 1 Insère ton logo juste ici ;)

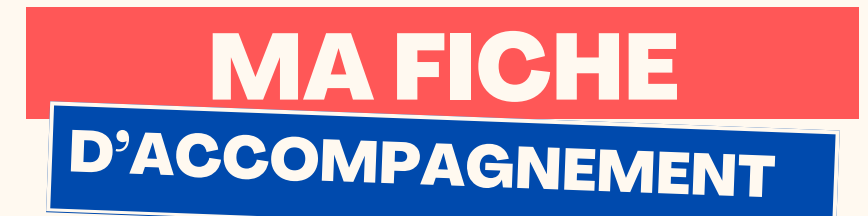

**Etape 2:** 

Sélectionner l'appareil photo en vert au milieu en bas de la

# page d'accueil.

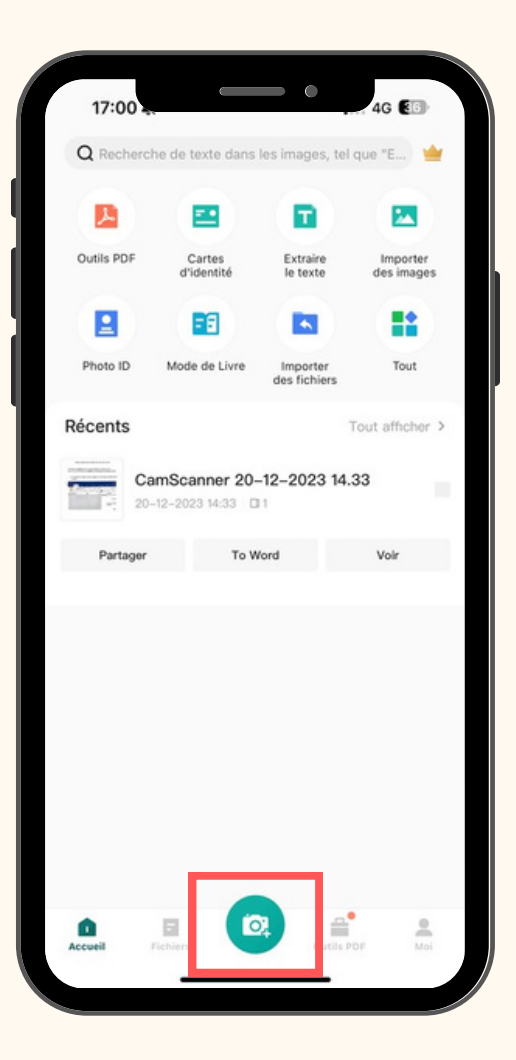

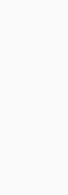

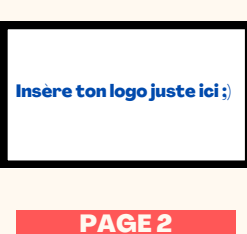

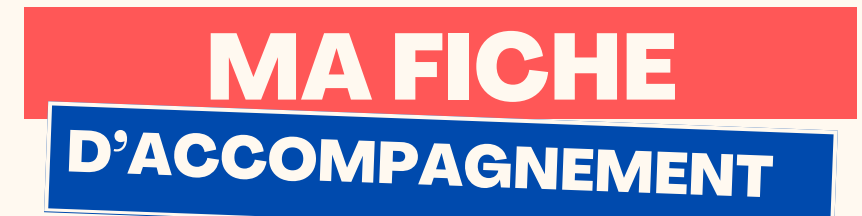

## **Etape 3:**

Positionner le téléphone au dessus du document à scanner et appuyer sur le bouton en bas au milieu.

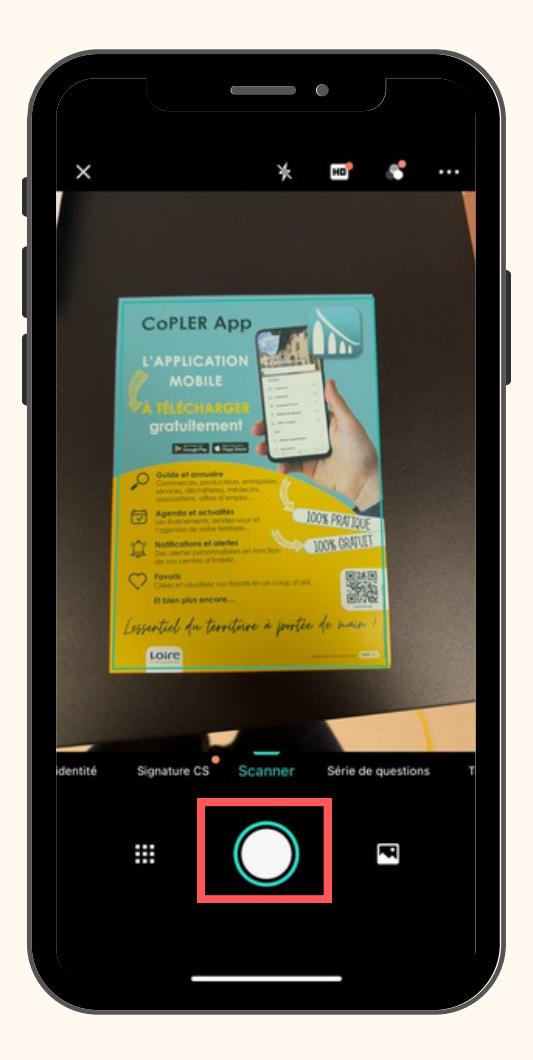

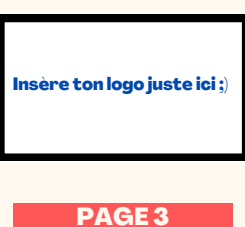

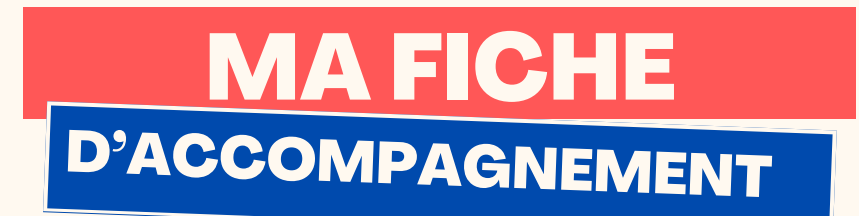

### **Etape 4:**

L'application doit rogner automatiquement les bordures afin de scanner uniquement le document.

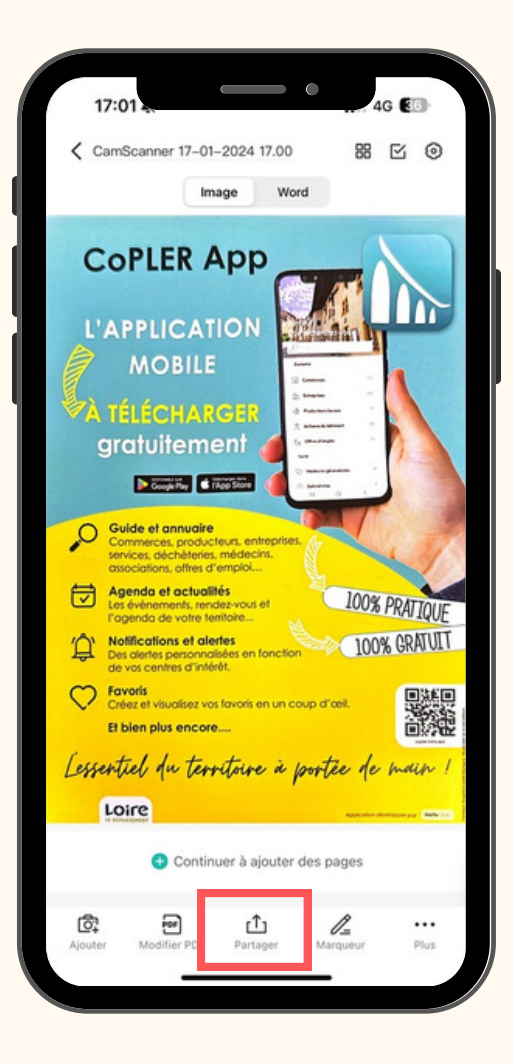

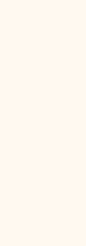

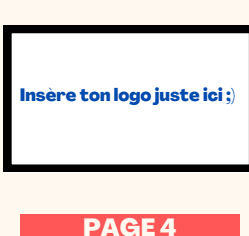

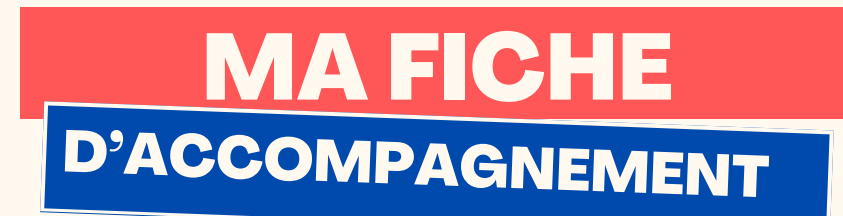

## Etape 5 :

**Si le scan effectué est satisfaisant, vous pouvez alors directement vous diriger vers la fonction partager, puis PDF afin de l'enregistrer sur votre appareil ou l'ajouter en pièce jointe d'un e-mail.**

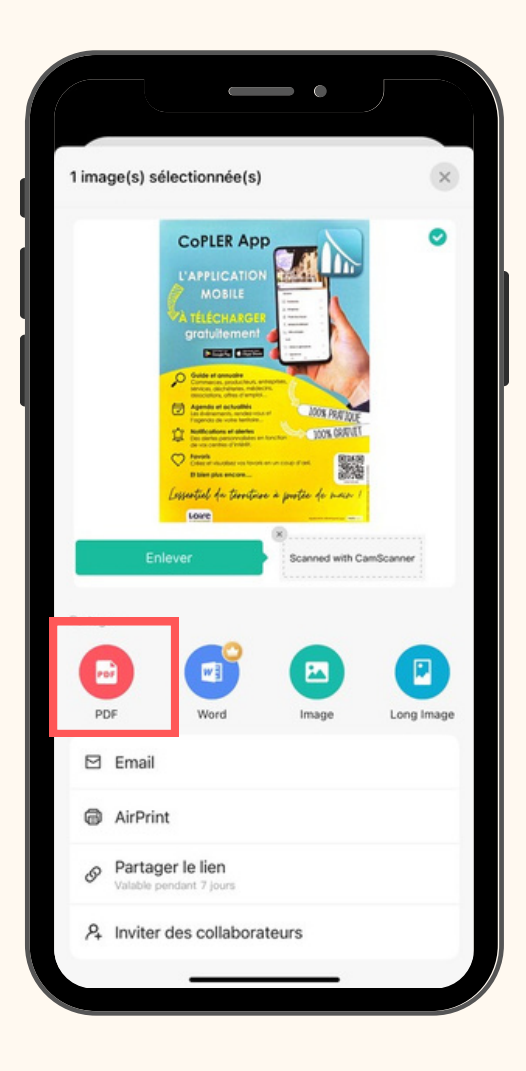

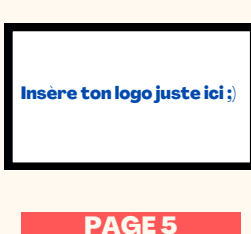